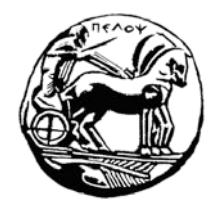

## Πανεπιστήμιο Πελοποννήσου Τμήμα Κοινωνικής και Εκπαιδευτικής Πολιτικής

# Οδηγός **Διδασκόντων**

## για συμμετοχή στις **Εξ Αποστάσεως Συνεδρίες**

Έκδοση 2.2 Μάρτιος 2020

## **Α. Πρόσβαση στη σουίτα εργαλείων Office 365 της Microsoft**

Τα μέλη της ακαδημαϊκής κοινότητας του Πανεπιστημίου Πελοποννήσου έχουν πρόσβαση στη συλλογή εργαλείων & υπηρεσιών Microsoft Office 365 χρησιμοποιώντας τον ιδρυματικό τους λογαριασμό (*[username@uop.gr](mailto:username@uop.gr)*). Ενδεικτικά: **παροχή 1 TB αποθηκευτικού χώρου στο OneDrive**, **δικτυακές εκδόσεις του Office (συνδεδεμένα στο OneDrive), ημερολόγια, λίστες εργασιών και Skype for Business** (με δυνατότητα τηλεδιασκέψεων πολλών ατόμων). Παρέχεται επίσης λογαριασμός ηλεκτρονικού ταχυδρομείου, φιλοξενούμενος στις υπηρεσίες νέφους της Microsoft, με τη μορφή *username@office365.uop.g***r**

Η πλήρης λίστα των εργαλείων είναι διαθέσιμη στο<https://delos365.grnet.gr/services/introduction> Οι παρακάτω ενέργειες απαιτείται να γίνουν μία φορά!

 1. Για να αποκτήσετε πρόσβαση στις υπηρεσίες του Office 365 με τον ιδρυματικό λογαριασμό, θα πρέπει αρχικά να συνδεθείτε στην υπηρεσία ΔΗΛΟΣ 365 της ΕΔΕΤ μέσω της διεύθυνσης: **[https://delos365.grnet.gr](https://delos365.grnet.gr/)**

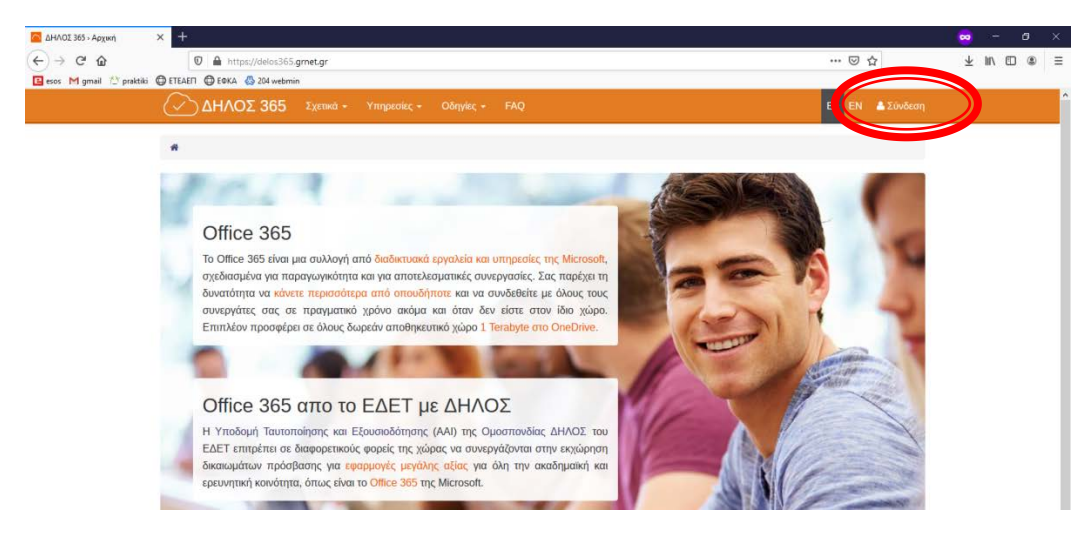

Στη συνέχεια, επιλέξτε το ίδρυμά μας.

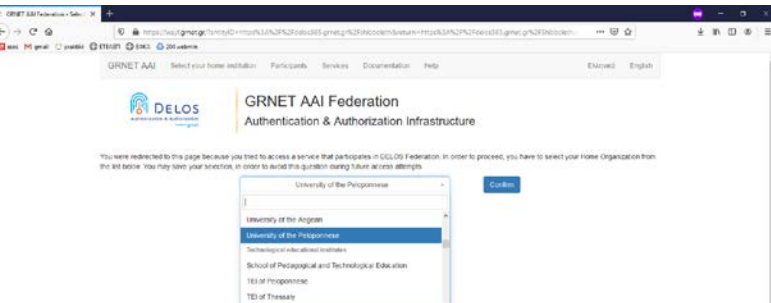

Τέλος, χρησιμοποιήστε τα στοιχεία του ιδρυματικού λογαριασμού για είσοδο στην ειδική σελίδα.

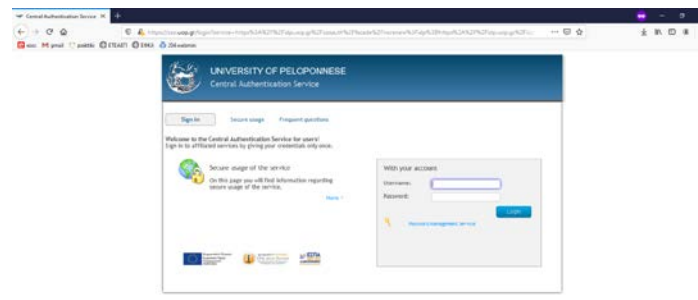

Κατά την πρώτη σύνδεσή σας, θα αντληθούν τα στοιχεία σας από το Πληροφοριακό Σύστημα του Πανεπιστημίου Πελοποννήσου και θα δημιουργηθεί ο λογαριασμός στο Office365. Θα ερωτηθείτε για την ορθότητά τους, την οποία πρέπει να επαληθεύσετε. Πατήστε Αποδοχή.

Μέσω της δικτυακής αυτής πύλης θα έχετε τη δυνατότητα να χρησιμοποιείτε επί μέρους εφαρμογές και εργαλεία του Office365. Είναι πιθανό, να χρειαστούν ώρες για να συγχρονιστούν οι πλατφόρμες με τα στοιχεία του λογαριασμού σας.

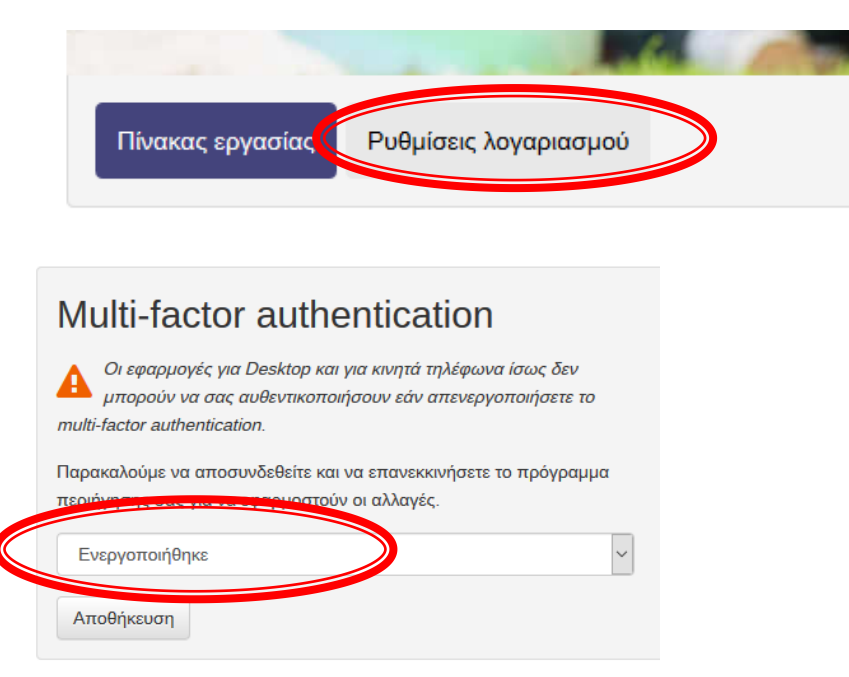

**Μετά την πρώτη σύνδεσή σας** στο **[https://delos365.grnet.gr](https://delos365.grnet.gr/)** μπορείτε να συνδέεστε στο Portal του Office 365 μέσω της διεύθυνσης: **[https://portal.office.com](https://portal.office.com/)**

Ως όνομα χρήστη δίνετε το *username@office365.uop.g***r**, όπου *username@uop.g***r** είναι ο ιδρυματικός λογαριασμός (προστίθεται η λέξη office365). Και πάλι θα ζητηθούν τα στοιχεία εισόδου του ιδρυματικού λογαριασμού.

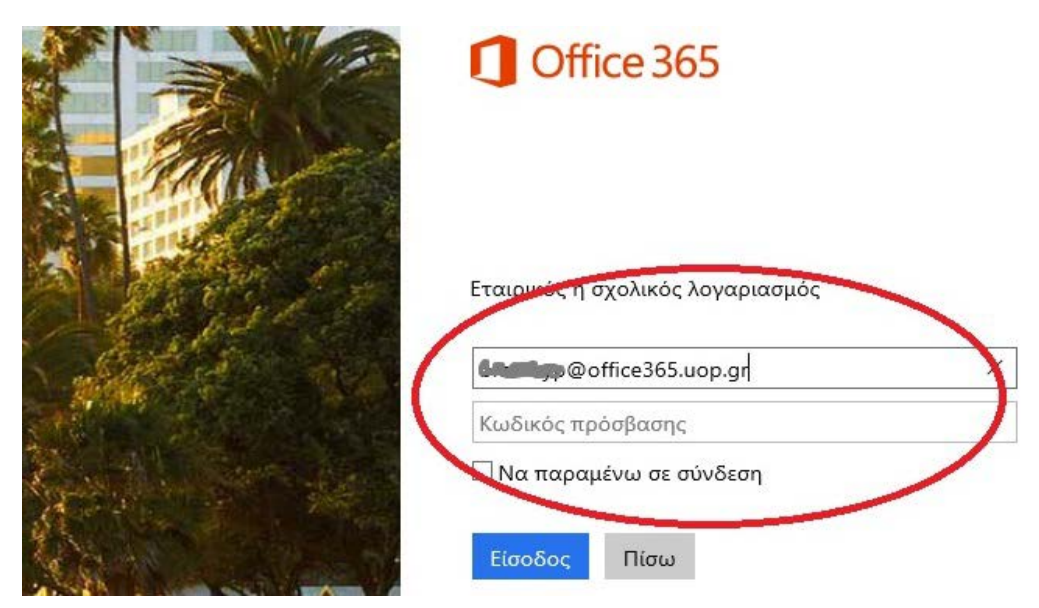

## **2. Εγκατάσταση λογισμικού Skype για Επιχειρήσεις**

Για την εγκατάσταση του λογισμικού Skype για Επιχειρήσεις στην αρχική σελίδα του office365, επιλέξτε «Εγκατάσταση του Office» (Install Office), όπως φαίνεται στην παρακάτω εικόνα. Αυτό θα γίνει μόνο στην περίπτωση που έχει ενεργοποιηθεί ο λογαριασμός σας Office365, αν δεν έχει γίνει σε εύλογο χρονικό διάστημα, υποβάλλετε σχετικό αίτημα στο heldesk του ΠΑΠΕΛ.

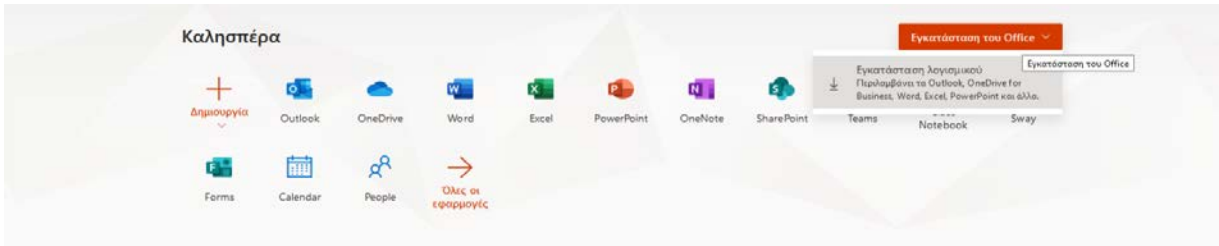

και θα μετακινηθείτε στην σελίδα εγκατάστασης λογισμικών της Microsoft:

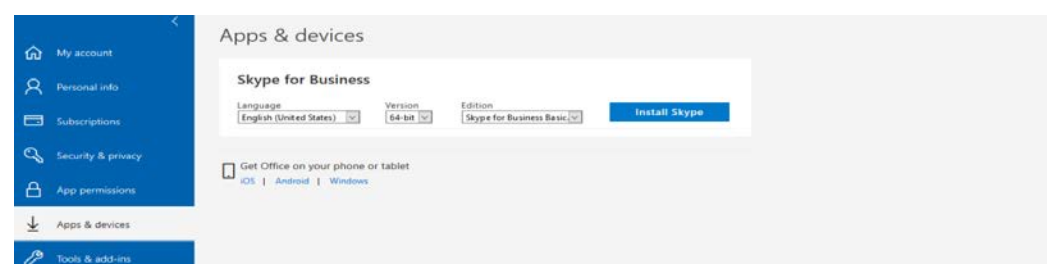

Στη σελίδα αυτή επιλέξτε τη **γλώσσα εγκατάστασης**, **την έκδοση** που θέλετε να εγκαταστήσετε (με βάση την εγκατάσταση των Windows) και πατήστε το κουμπί «**Install Skype**», για να ξεκινήσετε την εγκατάσταση. Ακολουθήστε τα βήματα του οδηγού εγκατάστασης, για να προχωρήσετε με την εγκατάσταση της εφαρμογής.

**Σημείωση**: Αν δεν καταφέρετε να εντοπίσετε την εφαρμογή, μπορείτε να την αναζητήσετε και στο site της Microsoft: **https://www.microsoft.com/en-[us/download/details.aspx?id=49440](https://www.microsoft.com/en-us/download/details.aspx?id=49440)**

#### **Πρόσβαση στo Skype για Επιχειρήσεις**

- Ανοίξτε την εφαρμογή Skype για Επιχειρήσεις (Skype for business).
- Εισάγετε τη διεύθυνση εισόδου του ακαδημαϊκού email σας στη μορφή *username@office365.uop.g***r**
- Πατήστε «Είσοδος». Στη νέα σελίδα που ανοίγει και σχετίζεται με την κεντρική υπηρεσία πιστοποίησης του Πανεπιστημίου Πελοποννήσου, μετακινούμαστε δεξιά με τις μπάρες κύλισης, εισάγουμε τα στοιχεία του ιδρυματικού λογαριασμού και επιλέγουμε πάλι «Είσοδος».
- Αν τα στοιχεία είναι σωστά, τότε ενεργοποιείται το αρχικό παράθυρο του Skype για Επιχειρήσεις (εικόνα επόμενης σελίδας). Είναι πιθανό, να χρειαστούν ώρες για να

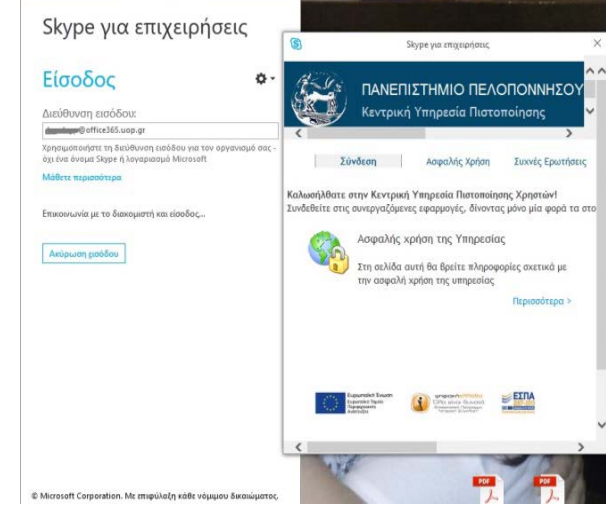

Skype yia maniphonic  $\overline{\bullet}$  =  $\Box$ 

συγχρονιστούν οι πλατφόρμες με τα στοιχεία του λογαριασμού σας και να μπορείτε να συνδεθείτε.

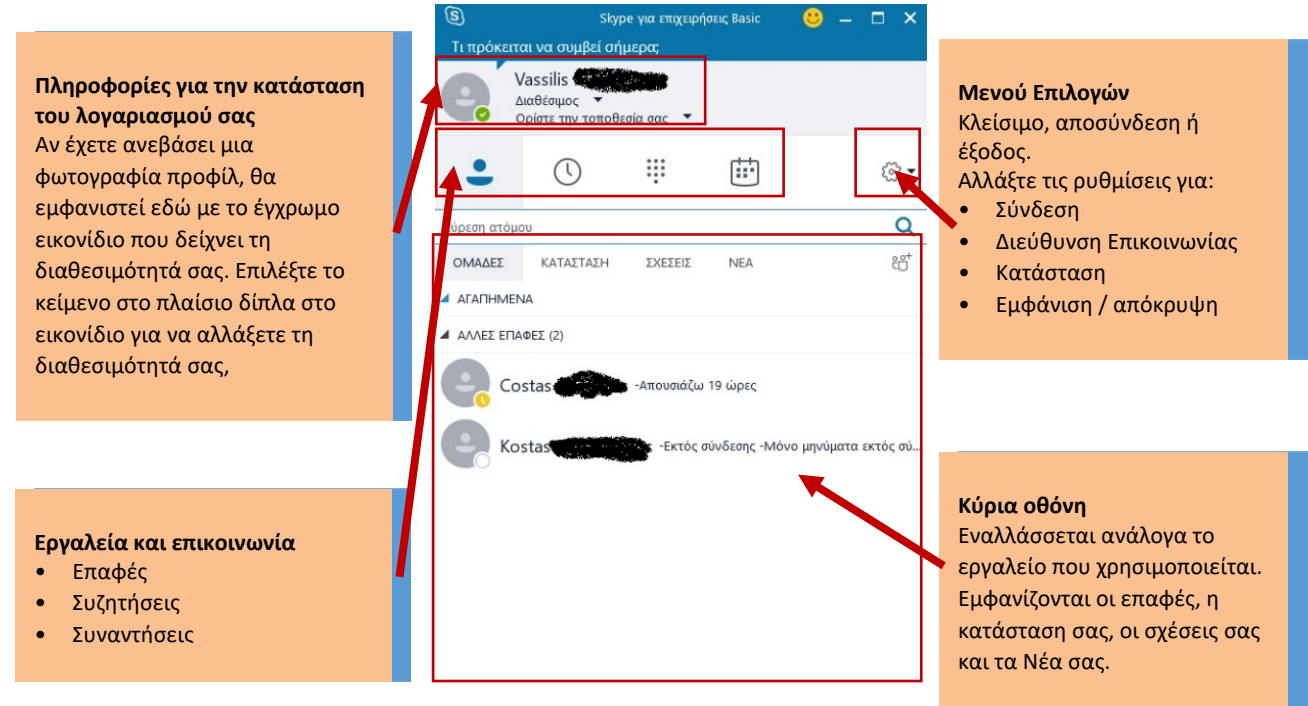

Με το Skype για Επιχειρήσεις μπορείτε να:

- πραγματοποιήσετε βιντεοκλήση ή συσκέψεις με άλλους χρήστες του Office365 ή επισκέπτες.
- προγραμματίσετε συσκέψεις και να προσκαλέσετε άτομα με χρήση του ημερολογίου του Office365 [\(https://outlook.office365.com](https://outlook.office365.com/)).

Παρακάτω παρατίθενται **επίσημοι οδηγοί** της Microsoft για το λογισμικό Skype για Επιχειρήσεις:

- [Ρύθμιση ήχου και πραγματοποίηση κλήσεων](https://drive.google.com/file/d/0B9A3wYOwT_IPR2hZaDJ1RFp0RUE/view?usp=sharing)
- [Επαφές, παρουσία και ανταλλαγή άμεσων μηνυμάτων](https://drive.google.com/file/d/0B9A3wYOwT_IPYk1mdXotcHF1X2s/view?usp=sharing)
- [Συσκέψεις](https://drive.google.com/file/d/0B9A3wYOwT_IPM3k0QTNSSTZxNVE/view?usp=sharing)
- [Κοινή χρήση και συνεργασία](https://drive.google.com/file/d/0B9A3wYOwT_IPQVh3cmw3WENiNTQ/view?usp=sharing)
- [Βίντεο](https://drive.google.com/file/d/0B9A3wYOwT_IPT2wxbjRic0xnYWc/view?usp=sharing)

#### **3. Εγκατάσταση πρόσθετου (plugin) SkypeMeetingsApp (προαιρετικά)**

1. Επιλέξτε τον υπερσύνδεσμο:

**<https://az801095.vo.msecnd.net/prod/LWA/plugins/windows/SkypeMeetingsApp.msi>**

2. Πατήστε «Αποθήκευση αρχείου» (Save File).

 $\times$ Opening SkypeMeetingsApp.msi You have chosen to open: SkypeMeetingsApp.msi which is: Windows Installer Package (13.5 MB) from: https://az801095.vo.msecnd.net Would you like to save this file? Save File Cancel

3. Ανοίξτε και εκτελέστε το αρχείο που μόλις μεταφορτώθηκε στον υπολογιστή σας και εγκαταστήστε το σχετικό λογισμικό. Αν σας ζητηθεί κλείστε τα ανοικτά προγράμματα.

## **B. Πρόσβαση σε Εξ Αποστάσεως Συνεδρία**

#### **Εισαγωγή φωτογραφίας προφίλ**

Μπορείτε, αν θέλετε, να εισάγετε φωτογραφία προφίλ, ώστε να αξιοποιείται και από το Skype για Επιχειρήσεις. Αυτό προτείνεται, ώστε οι συμμετέχοντες στις Εξ Αποστάσεως Συνεδρίες να αναγνωρίζουν άμεσα από τις φωτογραφίες τα υπόλοιπα μέλη. Για να ανεβάσετε εικόνα προφίλ, πρέπει να μεταβείτε στην ιστοσελίδα

**[https://portal.office.com/account/#personalinfo](https://portal.office.com/account/%23personalinfo)** και να πατήσετε «Change Photo».

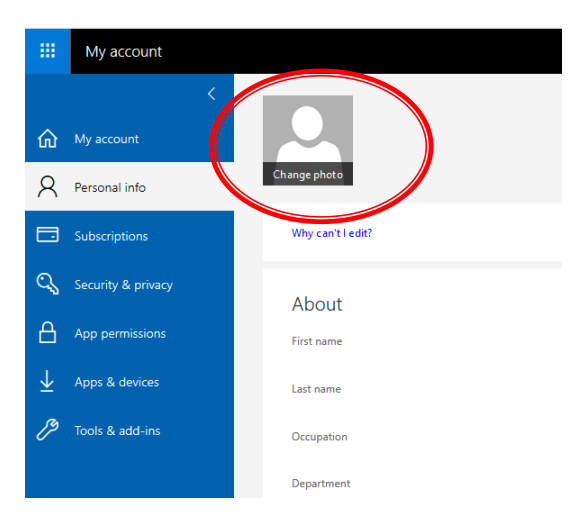

Στο αναδυόμενο παράθυρο επιλέξτε «Αναζήτηση» και επιλέξτε το αρχείο εικόνας από τον σκληρό δίσκο. Πατήστε «Αποθήκευση».

Οι παραπάνω ενέργειες απαιτείται να γίνουν μόνο μία φορά!

## **Γ. Πρόσβαση σε Εξ Αποστάσεως Συνεδρία**

Για τη διεξαγωγή κάποιας συνεδρίας, θα χρησιμοποιήσετε προδιαμορφωμένο εικονικό δωμάτιο που έχει προετοιμαστεί από τον διαχειριστή.

Το **εικονικό δωμάτιο** είναι συγκεκριμένο ανά διδάσκοντα και θα χρησιμοποιείται τόσο για τα προπτυχιακά όσο και τα μεταπτυχιακά του μαθήματα. Επίσης, θα έχει αμετάβλητο **υπερσύνδεσμο** (με μορφή [https://meet.lync.com/uopel](https://meet.lync.com/uopel-office365/ptsiotakis/%20GGGGGGGG)-office365/ptsiotakis/ [GGGGGGGG\)](https://meet.lync.com/uopel-office365/ptsiotakis/%20GGGGGGGG) ο οποίος θα πρέπει διαμοιραστεί στους εκπαιδευόμενους με τον πλέον πρόσφορο τρόπο (π.χ. ανάρτηση στο eclass του μαθήματος, email κ.λπ.). Αρκεί, την προβλεπόμενη ώρα, να συνδεθείτε στο εικονικό δωμάτιο.

Κάνοντας κλικ στον υπερσύνδεσμο που συνοδεύει το email της πρόσκλησης, μπορείτε να συνδεθείτε στο εικονικό δωμάτιο της συνεδρίας. Θα προβληθεί η ιστοσελίδα της παρακάτω εικόνας. (μπορεί να παρατίθεται πίσω από το ενεργό παράθυρο).

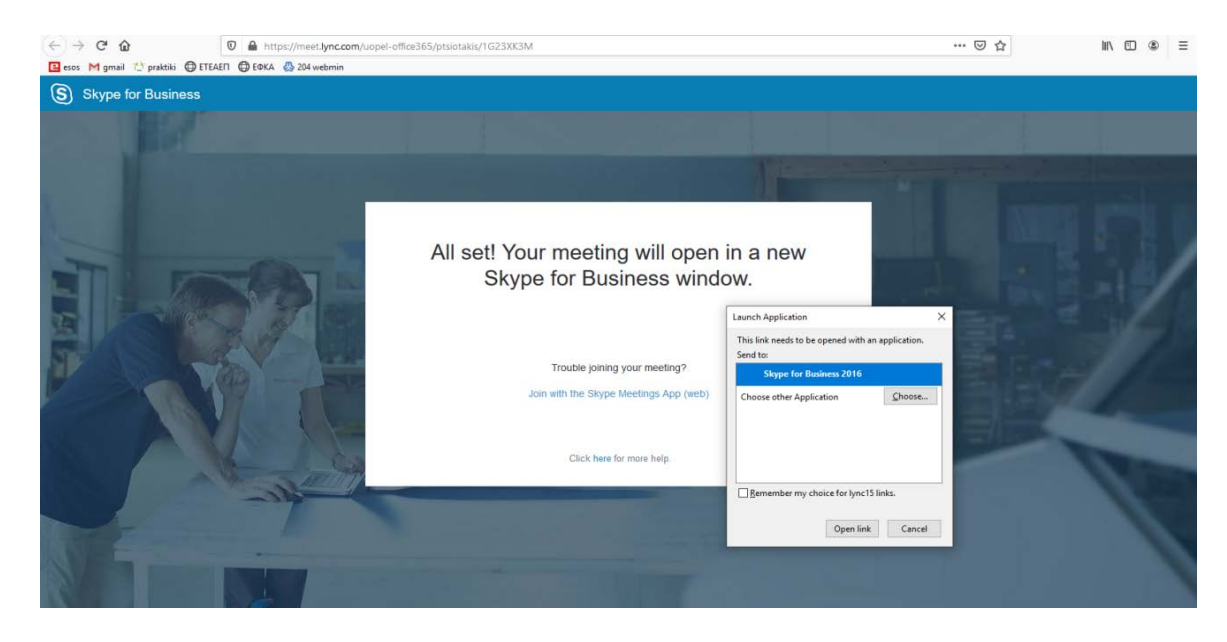

Έχετε τη δυνατότητα να συνδεθείτε στο περιβάλλον Εξ Αποστάσεως Συνεδρίας εναλλακτικά με δύο τρόπους: είτε (Ι) με χρήση του λογισμικού Skype για Επιχειρήσεις (προτιμητέο), είτε (ΙΙ) με το πρόσθετο Skype Meetings App. Στην ενότητα Α έχει περιγραφεί η διαδικασία εγκατάστασης για τις δύο αυτές εφαρμογές.

**Οι διδάσκοντες προτείνεται να χρησιμοποιούν το λογισμικό Skype για Επιχειρήσεις για τις Εξ Αποστάσεως συνεδρίες.**

#### **Ι. Με χρήση του λογισμικού Skype για Επιχειρήσεις (προτιμητέο)**

Κάνοντας κλικ στον υπερσύνδεσμο που συνοδεύει το email της πρόσκλησης, μπορείτε να συνδεθείτε στο εικονικό δωμάτιο της συνεδρίας. Θα προβληθεί η ιστοσελίδα της προηγούμενης εικόνας.

 Στην παραπάνω εικόνα επιλέξτε «**Open Link**» (Άνοιγμα συνδέσμου), φροντίζοντας να είναι ενεργή η εφαρμογή Skype for Business (όπως στην παραπάνω εικόνα). Αν δεν βλέπετε το αναδυόμενο παράθυρο ανανεώστε την Ιστοσελίδα.

Στο παράθυρο που ανοίγει, εισάγετε τα στοιχεία του ιδρυματικού λογαριασμού στη μορφή: *[username@office365.uop.g](mailto:username@office365.uop.gr)***r**

Στη συνέχεια, (αν ερωτηθείτε) επιλέξτε το ίδρυμά μας.

Τέλος, συνδεθείτε με τα στοιχεία του ιδρυματικού σας λογαριασμού στην ειδική φόρμα.

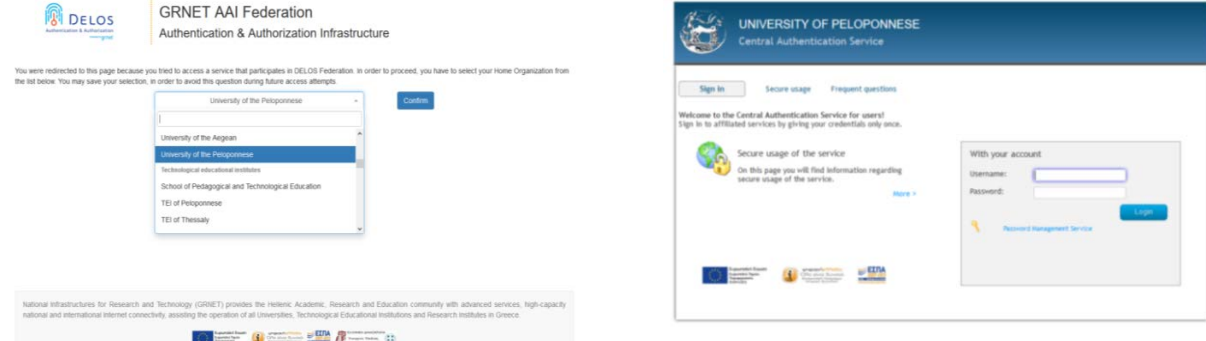

Αν δείτε το παράθυρο της παρακάτω εικόνας, πατήστε ΟΚ.

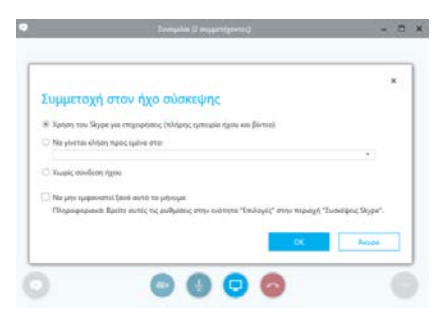

Μετά την επιτυχή σύνδεση το παράθυρο της σύνδεσης θα έχει λάβει μορφή παρόμοια με την επόμενη εικόνα.

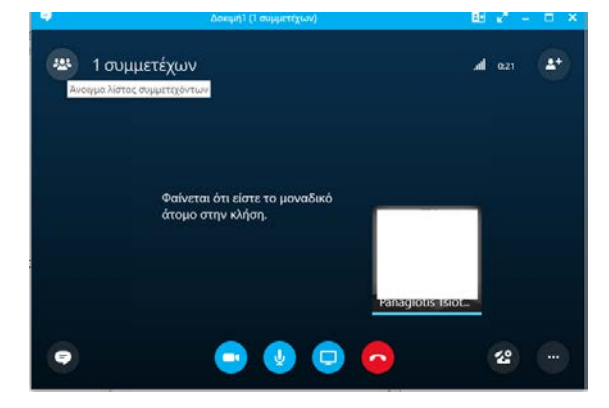

*Σε επόμενη ενότητα περιγράφεται το περιβάλλον της τηλεδιάσκεψης.*

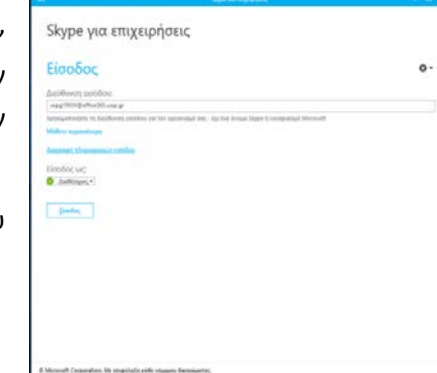

#### **ΙΙ. Με χρήση του πρόσθετου Skype Meetings App (προαιρετικά)**

Κάνοντας κλικ στον υπερσύνδεσμο που συνοδεύει το email της πρόσκλησης, μπορείτε να συνδεθείτε στο εικονικό δωμάτιο της συνεδρίας. Θα προβληθεί η ιστοσελίδα όπως αυτή της παρακάτω εικόνας.

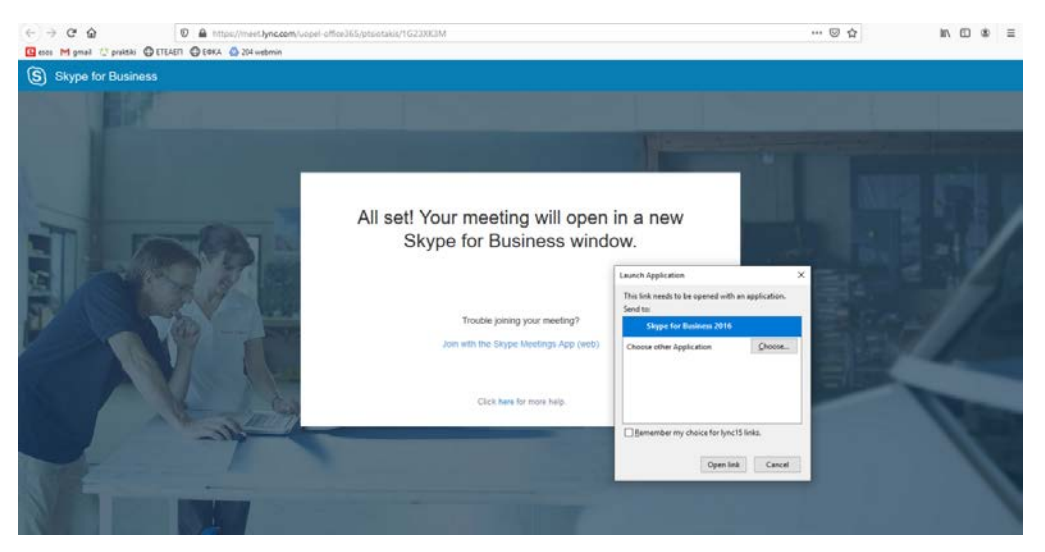

#### Επιλέξτε **«Join with the Skype Meetings App (web)»**

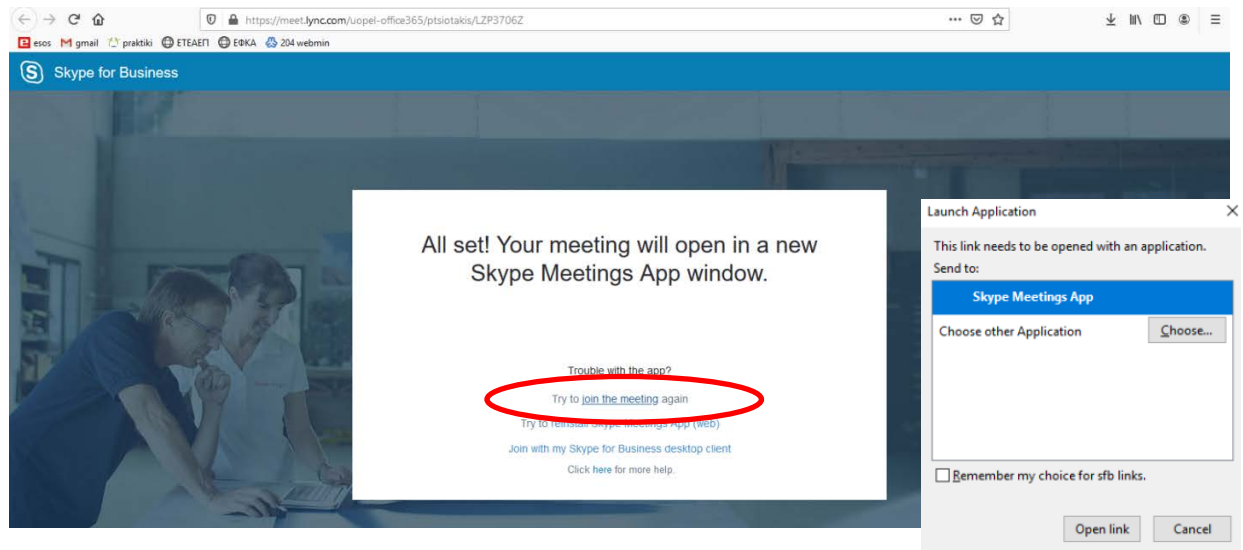

Επιλέξτε «Try **to join the meeting** again» και στη συνέχεια στο αναδυόμενο παράθυρο επιλέξτε «**Open Link**», φροντίζοντας να είναι ενεργή η εφαρμογή Skype Meetings App (διπλανή εικόνα). Αν δεν βλέπετε το αναδυόμενο παράθυρο ανανεώστε την ιστοσελίδα.

 Στο νέο παράθυρο που ανοίγει, επιλέγουμε «**Sign in if you have an Office 365 account**» και συνδεόμαστε με τα στοιχεία του ιδρυματικού λογαριασμού, όπως έχει περιγραφεί παραπάνω.

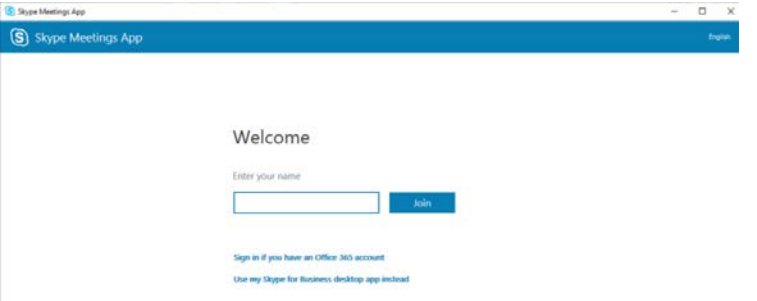

Αν σας ζητηθεί, επιλέξτε «Allow Access» (Επιτρέπεται η πρόσβαση), για να ανοίξει το λογισμικό. Επίσης, δηλώστε Ναι/Όχι, για να παραμείνουν αποθηκευμένα τα στοιχεία σας στον φυλλομετρητή για επόμενη σύνδεση.

**Σημείωση**: Ακόμη και χωρίς τον ιδρυματικό λογαριασμό, μπορείτε να συνδεθείτε ως επισκέπτης στη συνεδρία τηλεδιάσκεψης, πληκτρολογώντας το πλήρες όνομά σας με κεφαλαία και πατώντας «Join». **Σε αυτήν την περίπτωση δεν έχετε δικαιώματα παρουσίασης**.

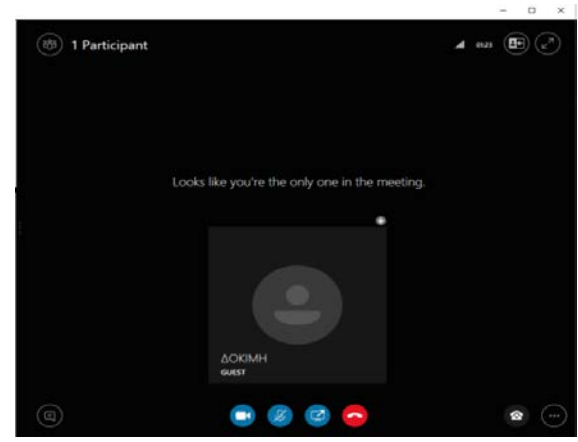

Μετά την επιτυχή σύνδεση βρίσκεστε στο εικονικό δωμάτιο και το παράθυρο της σύνδεσης θα έχει λάβει μορφή παρόμοια με την επόμενη εικόνα. *Σε επόμενη ενότητα περιγράφεται το περιβάλλον της τηλεδιάσκεψης.*

Σημείωση: μπορείτε να συνδεθείτε ακόμη κι αν το έχει πράξει ακόμη ο διδάσκοντας.

## **Δ. Περιβάλλον τηλεδιάσκεψης**

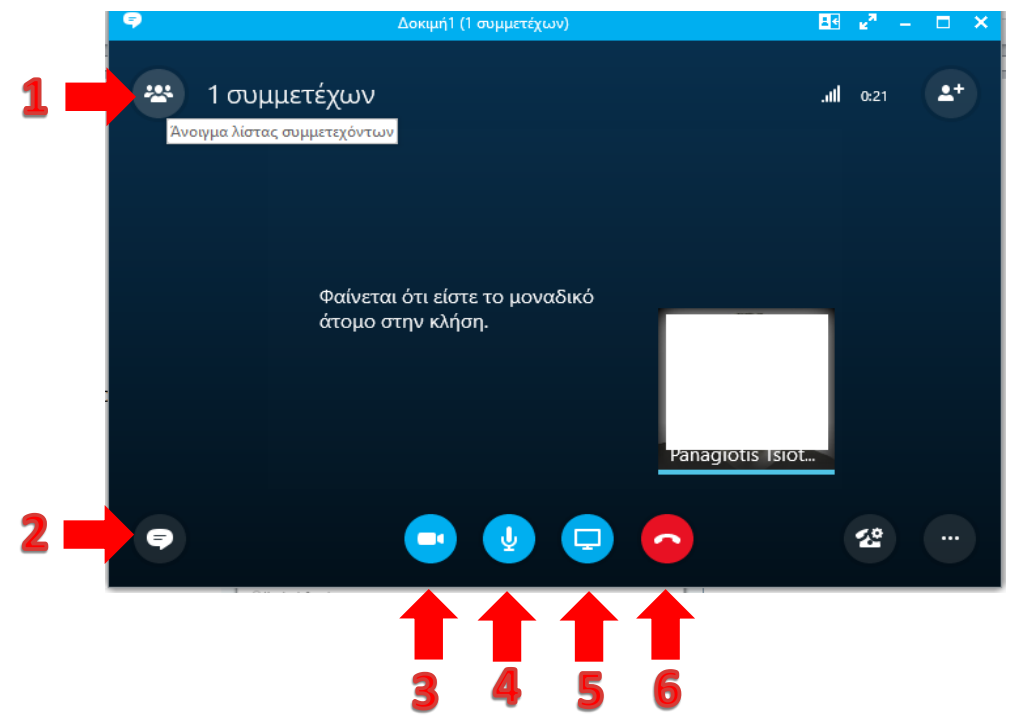

Από το περιβάλλον της τηλεδιάσκεψης (με οποιονδήποτε τρόπο σύνδεσης) υπάρχουν τα εξής εργαλεία/επιλογές:

- **1.** Προβολή συμμετεχόντων **2.** Προβολή συζήτησης
- **3.** Ενεργοποίηση κάμερας/βίντεο (και απενεργοποίηση) **4.** Σίγαση μικροφώνου (και ενεργοποίηση)
- 
- **5.** Διαχείριση περιεχομένου **6.** Τερματισμός σύνδεσης
	-

Ενεργοποιώντας τα 1 και 2, η οθόνη θα λάβει τη μορφή:

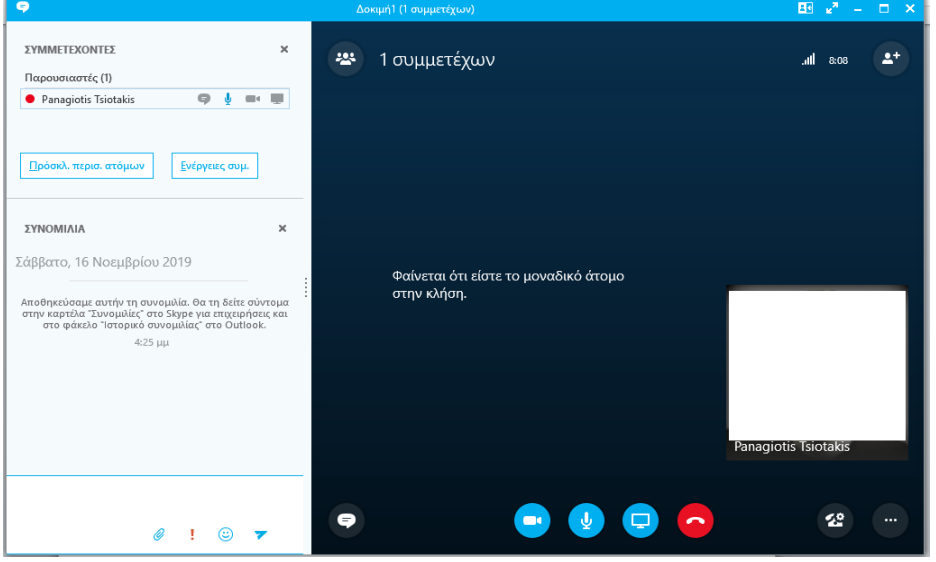

Από το εργαλείο της συζήτησης (2) μπορείτε να ανταλλάξετε μηνύματα ή/και αρχεία με τα άλλα μέλη της συνεδρίας.

Από το εργαλείο διαχείρισης περιεχομένου (5) μπορείτε να μεταφορτώσετε αρχεία από τον υπολογιστή σας και να επιλέξετε ποια θα διανείμετε στα υπόλοιπα μέλη με τα άλλα μέλη της συνεδρίας (περισσότερα θα περιγραφούν στο επόμενο μέρος).

#### **Ε. Εργαλεία παρουσίασης σε Εξ Αποστάσεως Συνεδρία**

Κατά τη διάρκεια της συνάντησης εμφανίζεται η παρακάτω οθόνη, τμήματα της οποίας περιγράφηκαν συνοπτικά παραπάνω.

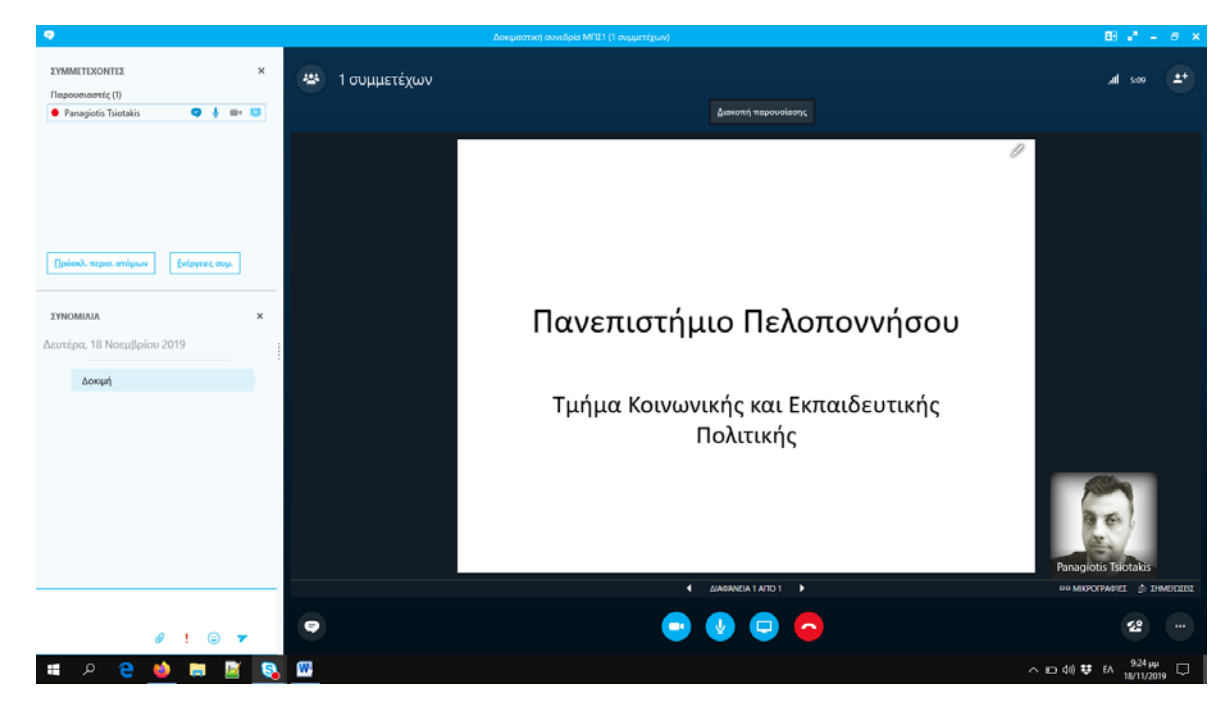

Στην αριστερή πάνω γωνία εμφανίζεται η λίστα των συμμετεχόντων. Στη λίστα εμφανίζονται οι Παρουσιαστές και οι Παρευρισκόμενοι, όπως και οι επιλογές επικοινωνίας που έχουν (άμεσα μηνύματα – ΙΜ, ήχος, εικόνα, διαμοιρασμός οθόνης). Για να εμφανιστεί η λίστα συμμετεχόντων, πατήστε το κουμπί Συμμετέχοντες που βρίσκεται πάνω αριστερά στο Χώρο Παρουσίασης. Πατώντας το κουμπί Συνομιλία (κάτω αριστερά) εμφανίζεται ή κρύβεται ο χώρος άμεσων μηνυμάτων.

 Αν ο Παρουσιαστής κάνει δεξί κλικ σε έναν Παρευρισκόμενο, εμφανίζεται ένα μενού μέσω του οποίου μπορεί να τον απομακρύνει (Κατάργηση από σύσκεψη), να τον αναβαθμίσει σε παρουσιαστή (Να γίνει Παρουσιαστής) ή αντίστοιχα να τον υποβαθμίσει σε Παρευρισκόμενο (Να γίνει Παρευρισκόμενος).

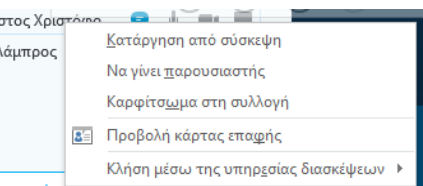

 Με το κουμπί **Ενέργειες συμμετέχοντος** εμφανίζεται ένα παράθυρο από το οποίο ο Παρουσιαστής έχει τις παρακάτω επιλογές:

- Σίγαση ακροατηρίου (κλείσιμο όλων των μικροφώνων εκτός του παρουσιαστή).
- Χωρίς άμεσα μηνύματα σύσκεψης (δεν επιτρέπονται ΙΜ).
- Χωρίς βίντεο παρευρισκόντων (δεν επιτρέπονται βίντεο εκτός του παρουσιαστή).
- Απόκρυψη ονομάτων.
- Όλοι παρευρισκόμενοι (Όλοι εκτός του παρουσιαστή πάνε στην κατάσταση παρευρισκόμενου).

 Το μεγαλύτερο μέρος του παραθύρου είναι ο Χώρος παρουσίασης, όπου εμφανίζεται το υλικό που διαμοιράζεται ο Παρουσιαστής με τους Παρευρισκόμενους.

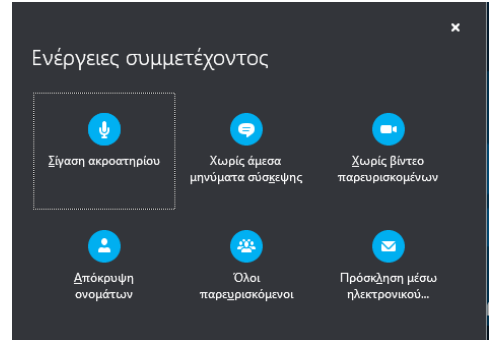

Η βασική επιλογή είναι «η Διαμοίραση περιεχομένου» που αποτυπώνεται στην εικόνα:

- Στην **παρουσίαση επιφάνειας εργασίας**, προβάλλεται όλη η επιφάνεια εργασίας σας στους παρευρισκόμενους (καλό είναι να αποφεύγεται).
- Στην **παρουσίαση προγραμμάτων**, προβάλλεται κάποιο από τα ενεργά (ανοικτά) προγράμματα. Εμφανίζεται λίστα των προγραμμάτων, από την οποία μπορείτε να επιλέξετε και να προβάλετε στους παρόντες.
- Στην **παρουσίαση αρχείων PowerPoint**, προβάλλεται μία παρουσίαση. Παρέχονται κάτω από την ενεργή διαφάνεια εργαλεία πλοήγησης στην παρουσίαση.
- Στην **προσθήκη συνημμένων**, διαμοιράζεστε ένα αρχείο με τους παρευρισκόμενους.
- Μπορείτε, επίσης, να μοιραστείτε έναν **εικονικό πίνακα** ή να κάνετε διεξαγωγή **δημοσκόπησης** (στο **Περισσότερα**…).

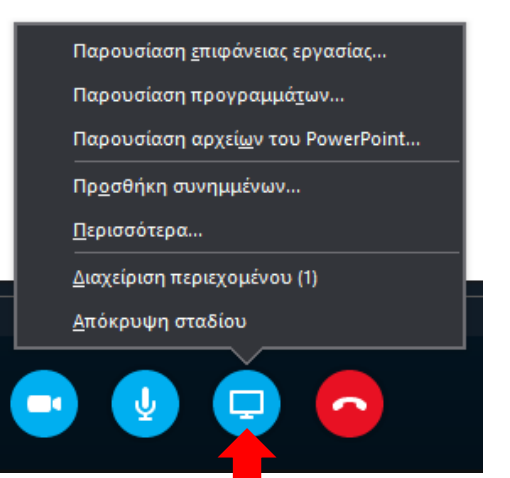

• Από τη **Διαχείριση Περιεχομένου**, μπορείτε να αλλάξετε όνομα και δικαιώματα διανομής για τα αρχεία που έχετε μεταφορτώσει (ποια αρχεία έχουν δικαίωμα να μεταφορτώσουν οι εκπαιδευόμενοι) ή να σβήσετε κάποιο αρχείο από τη συνεδρία (δείτε επόμενη εικόνα).

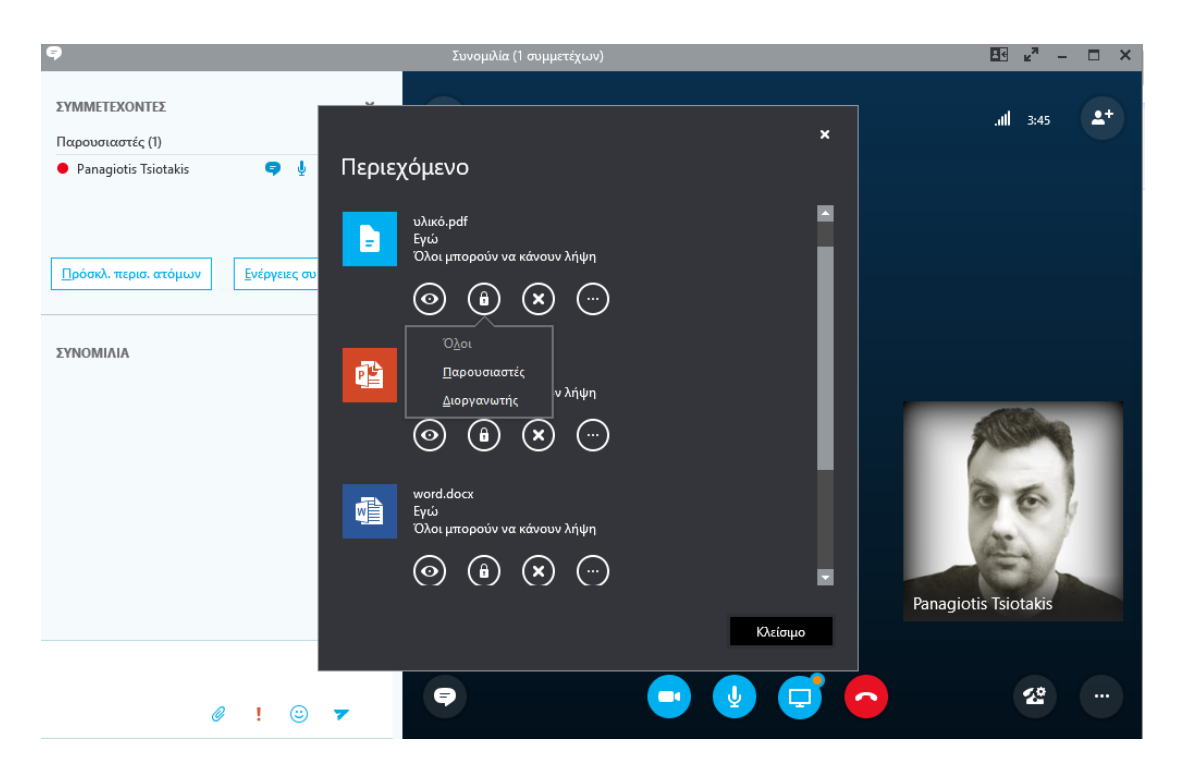

#### **Οδηγοί και βίντεο διαθέσιμα στο Διαδίκτυο**

Παρακάτω εμφανίζονται σύνδεσμοι με βίντεο οδηγούς της Microsoft για το Skype για Επιχειρήσεις:

- Skype for [Business:](https://youtu.be/7_c4zVJ739M?t=422) Step-by-step guide for new users
- Skype for Business: A quick [introduction](https://www.youtube.com/watch?v=PRJqMuwW5yc&feature=youtu.be)
- [Microsoft](https://www.youtube.com/playlist?list=PLH5ElbTc1hWQirKampULE7vlfTbhSqssq) Office: Skype for Business How-to
- Help topics about Skype for [Business](https://support.office.com/en-gb/article/Help-topics-about-Skype-for-Business-07fef189-3d68-4038-bb1d-04b721980e1e)
- Βοήθεια Skype για [επιχειρήσεις](https://support.office.com/el-GR/skype-for-business)

### **Καλές πρακτικές κατά τη συμμετοχή σας στις Εξ Αποστάσεως Συνεδρίες**

- Στις συνεδρίες δεν προτείνεται να χρησιμοποιείτε κάμερα.
- Διατηρήστε απενεργοποιημένο (muted) το μικρόφωνό σας, όσο δεν έχετε το λόγο.
- Ελαχιστοποιήστε τους θορύβους του περιβάλλοντος.
- Μην προκαλείτε echo (επιστροφή του ήχου από τα ηχεία μέσω του μικροφώνου σας). Καλή λύση είναι η χρήση ακουστικών αντί για ηχεία (ακόμη και τύπου handsfree).
- Μιλάτε αργά, δυνατά και καθαρά (να λαμβάνετε υπόψη την καθυστέρηση στη μετάδοση του ήχου).
- Μη μιλάτε ταυτόχρονα με άλλον, περιμένετε να ολοκληρώσει και στη συνέχεια ζητήστε τον λόγο.
- Συνδεθείτε στη συνεδρία πριν την έναρξη της διάλεξης, προκειμένου να μεταφορτώσετε το εκπαιδευτικό υλικό με άνεση.
- Κατά την έναρξη δίνετε το λόγο σε όλους εξασφαλίζοντας ότι υπάρχει καλή επικοινωνία και επιλύετε απορίες ως προς τη διαδικασία.
- Προσοχή στη διαχείριση του χρόνου κατά τη διάρκεια της συνεδρίας.
- Να έχετε εποπτεία της συζήτησης στο εργαλείο συνομιλίας (chat).
- Αποφύγετε μονότονα μακροσκελή κείμενα ή βίντεο. Προτείνεται η εναλλαγή (παρουσίαση, βίντεο, συζήτηση, ασκήσεις κ.λπ.).
- Απευθύνετε ερωτήσεις ή θέματα προς συζήτηση σε τακτά χρονικά διαστήματα, συντονίζετε τη διαδικασία και εξασφαλίζετε την ενεργό συμμετοχή. Για το σκοπό αυτό μπορείτε να χρησιμοποιείτε και τα εργαλεία συνεργασίας.